## **Using UTM Parameters to Track**

# **Your Email Campaigns**

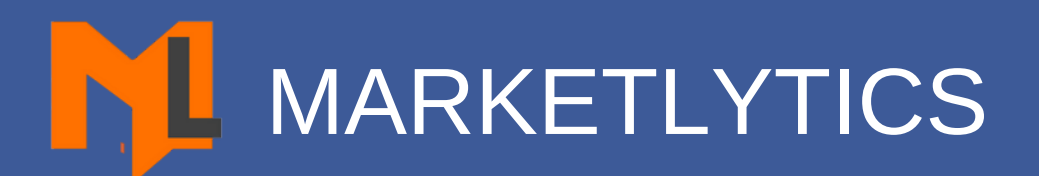

Are you looking to track your email campaigns? Want to know your email campaign conversion rate? In this guide, I will show you step by step google analytics email tracking. You will learn about UTM [parameters,](http://marketlytics.com/blog/an-intro-to-google-tag-manager-and-its-feature-usage) the URL builder tool and the important email marketing metrics to measure.

No matter, if you are familiar with google analytics or not, you can still set up the basic things google analytics email tracking.

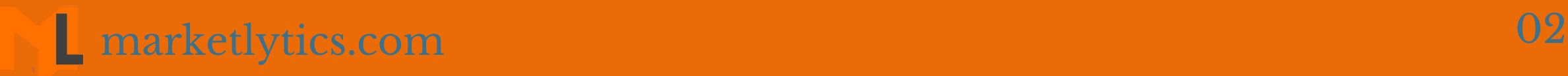

## First Things First: Setting Up Google Analytics Tracking

If you didn 't use google analytics before, this is the right time to use. It' s totally free and interesting tool when it comes to tracking your email [campaigns.](https://support.google.com/analytics/answer/6163791?hl=en)

Sign up for a google analytics account and get started with the basic things to set up.

Tracking email campaigns in google analytics is not a messy thing unless you are pretty familiar with the features. To make this process more [understandable](https://support.google.com/analytics/answer/6163791?hl=en) and easy to integrate, I have broken down the whole process into 5 steps. Follow the below steps to implement google analytics email tracking.

## Google Analytics Email Tracking

1. Getting Your Hands Dirty With UTM Parameters

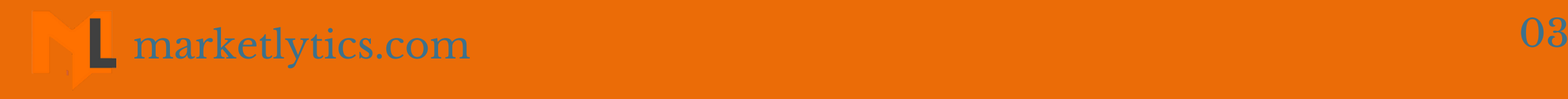

UTM(Urchin Tracking Module) code is a simple code that is attached to the actual URL to track visitor information. UTM parameters come handy for email tracking in google analytics. There are five UTM components that can be added to the URL.

utm\_source\* : Identify the source of traffic i.e google, bing, stackoverflow

utm\_medium\* : Identify the medium i.e email

[utm\\_campaign\\*](https://www.simoahava.com/analytics/variable-guide-google-tag-manager/#1) : Identify the specific campaign strategy i.e winter\_sale

utm\_content : used for A/B testing

utm\_term: used for paid search to track keyword

The first three parameters are required for tracking any campaign/URL and the rest are optional. These UTM tags

are added at the end of URL by separating with a question mark(?).

#### 2. Embedding UTM Parameters In URL

There are two common ways to embed UTM tags in a URL.

## 1. Adding tags by yourself

Only follow this method if you have practiced enough with UTM tags otherwise you will end up with zero results. Let' s say you are tracking a newsletter email campaign and the actual campaign URL is

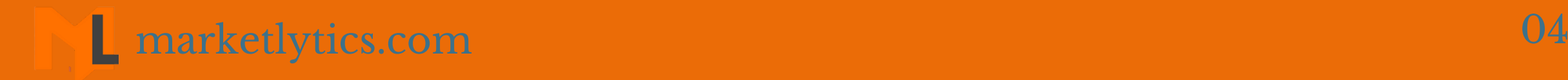

The easiest way to embed UTM parameters is by using URL builder tool. There are so many tools available online but I would suggest the three popular and widely used tools.

## **1. Google Campaign URL Builder**

This is the most widely used URL builder and easy to use. You only need to add the UTM values

in the required fields and it will [automatically](https://www.simoahava.com/analytics/variable-guide-google-tag-manager/#1) generate the URL which you can promote via email.

Let' s add the UTM tags to the above URL.

First, add a question mark to separate the url from the tags

https://campaigntracking.com?

Next, enter utm\_source tag

http://campaigntracking.com?utm\_source=newsletter

To separate the UTM tags, we will use the '&' symbol. Our final URL will be

http://campaigntracking.com? [utm\\_source=newsletter&utm\\_medium=email&utm\\_cam](https://analytics.google.com/analytics/web/template?uid=yAdiHTprS52Nb-D3mGRCVQ) paign=newsletter\_traffic

There aren 't any defined rules to put the UTM tags, so you can insert them randomly.

#### 2. Using a URL builder tool

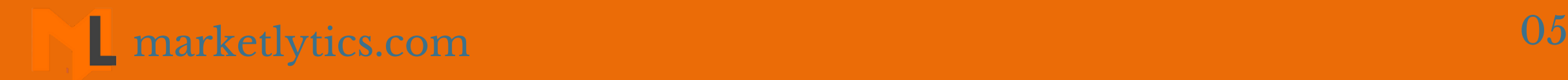

#### **2. UTM.io**

This is another great URL builder which does not just add UTM [parameters](https://www.simoahava.com/analytics/variable-guide-google-tag-manager/#1) but also shortens the URLs while retaining the UTM tags. You can also use this tool for simple URL shorten purpose.

## **3. Online UTM Tracking Code Builder**

This is yet another most favorable and popular tool used for generating URLs with UTM tags.

#### 3. Viewing Email Reports In Google Analytics

Once you are done with [embedding](https://www.simoahava.com/analytics/variable-guide-google-tag-manager/#1) UTM tags and running email campaigns, the final step is to view email reports in google analytics. To do this, you can use two ways.

#### **1. Create an advanced segment** This is a much easier way to isolate the email traffic

from the whole data and analyze it separately. To do this, create a new advanced segment and from the traffic source column, enter the medium as email.

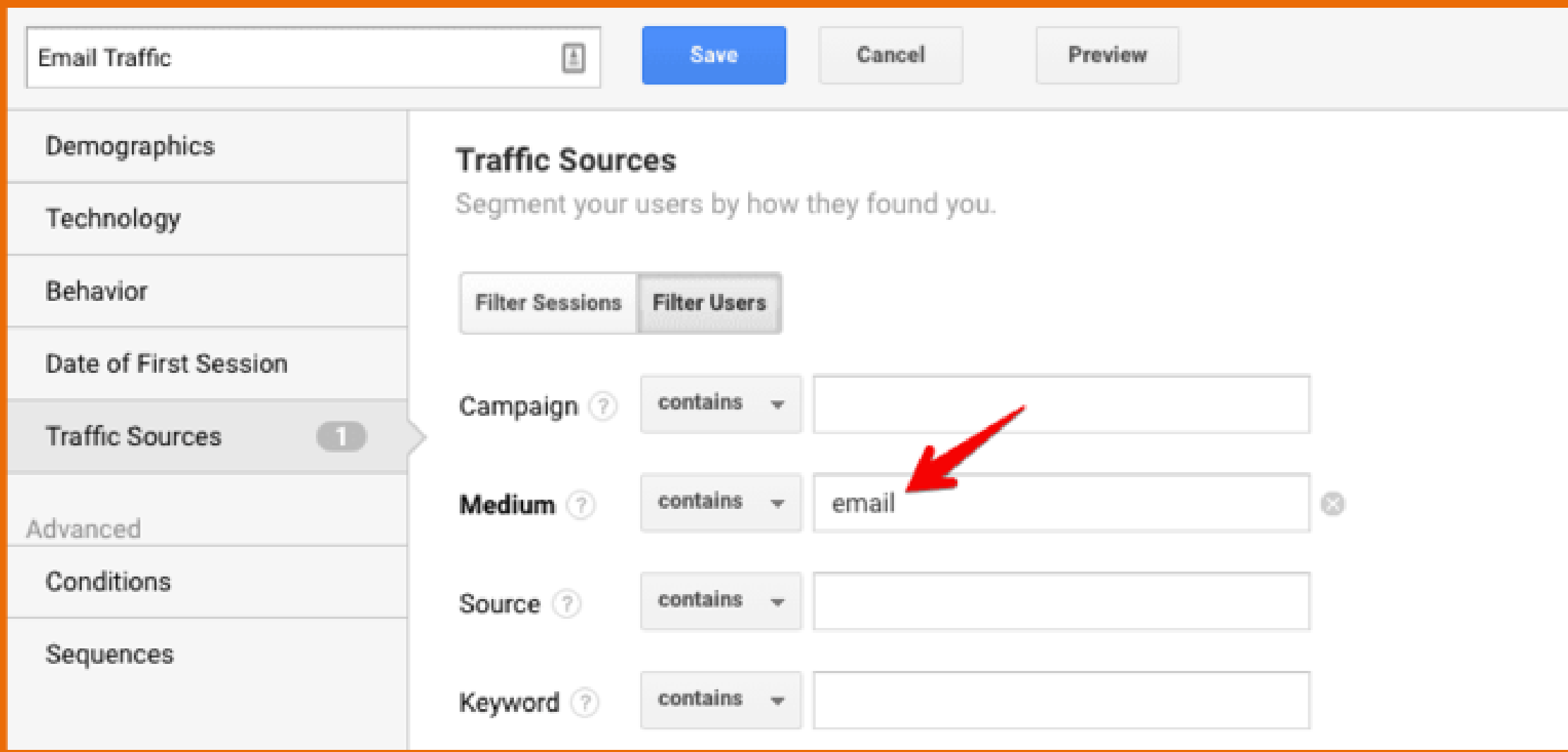

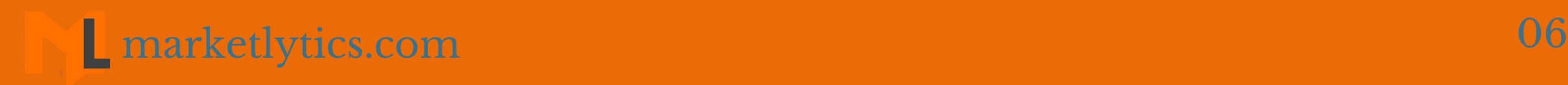

Enter the segment name and click save. If you want to isolate and analyze a specific email campaign, enter the campaign name in the campaign field.

## **2. View traffic through channels**

The second way to view email reports in google analytics is by navigating to [Acquisition](https://www.simoahava.com/analytics/variable-guide-google-tag-manager/#1) >> All Traffic >> Channels and clicking on email.

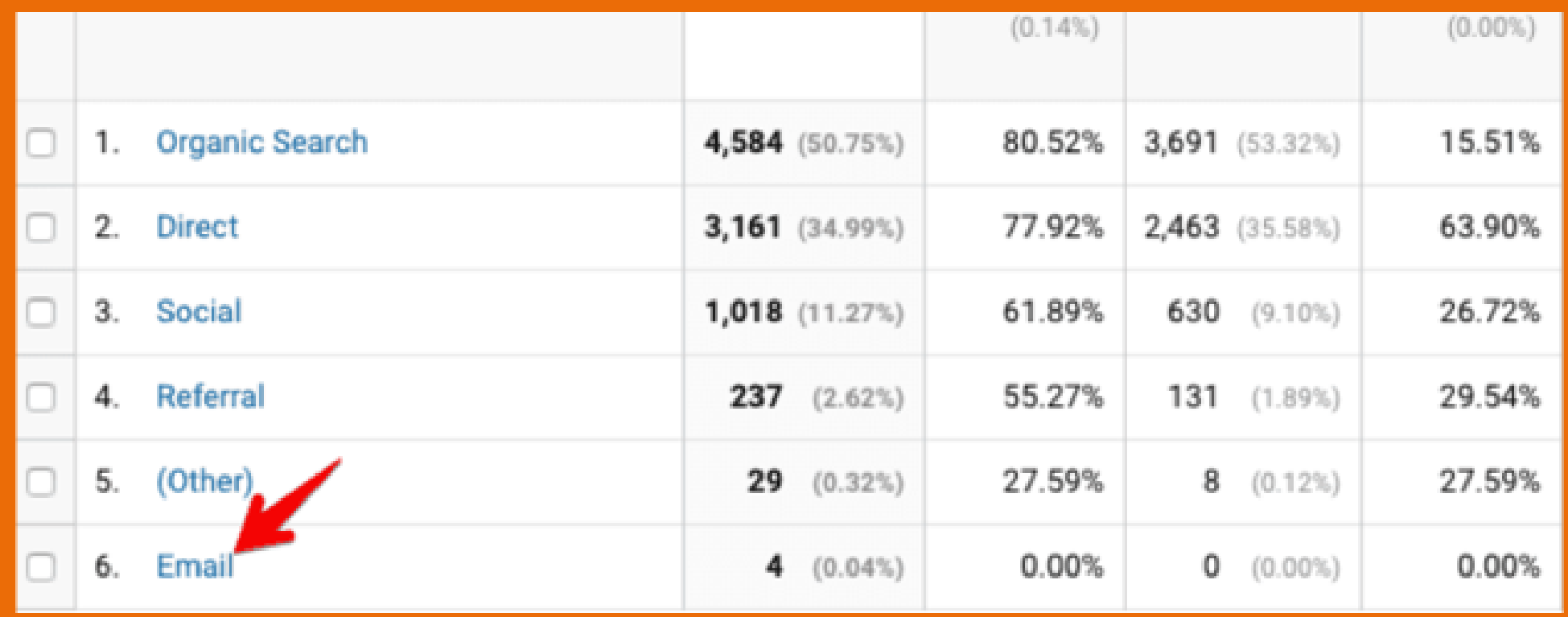

Email Campaign metrics to measure in google analytics

Before sending out emails, you should know the goal of your email campaigns. The goal of your email campaign can be driving more traffic to your site or generating more leads. To measure the success of your marketing campaign [effectiveness,](https://www.simoahava.com/analytics/variable-guide-google-tag-manager/#1) in this case, your email marketing campaigns, you need to measure few important metrics.

#### **1. Calculate Click Through Rate for Email**

Click through rate is the percentage of email recipients who clicked one or more links in the email.

In google analytics, we are going to calculate CTR for each campaign. The [information](https://www.simoahava.com/analytics/variable-guide-google-tag-manager/#1) you would require will be the number of emails sent and date on which the campaign was started. Follow the steps below:

**Step 3:** Add the secondary dimension as Campaign to the email reports.

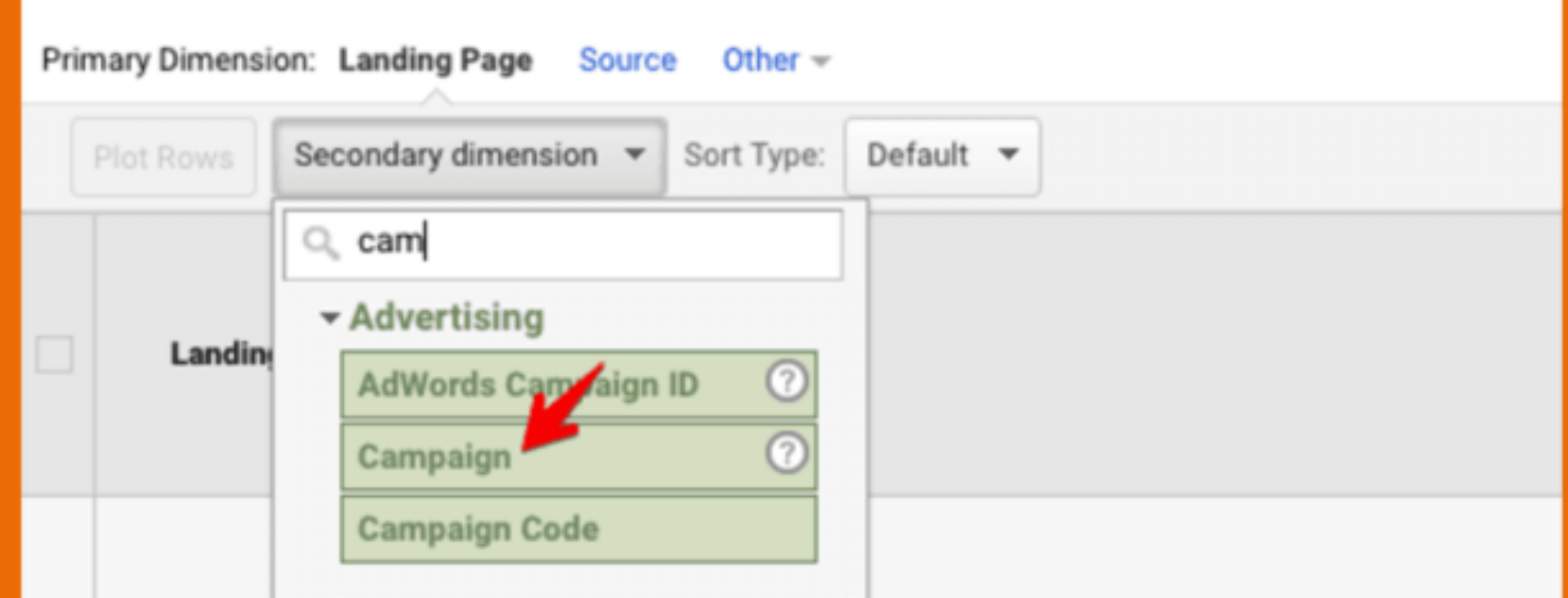

**Step 1:** Select the date range from the time you started the specific campaign.

**Step 2:** View the number of unique pageviews for each campaign (**Behavior >> Site Content>> All Pages**)

## **Step 4:** Apply advanced filter to view the specific email [campaign.](https://www.simoahava.com/analytics/variable-guide-google-tag-manager/#1)

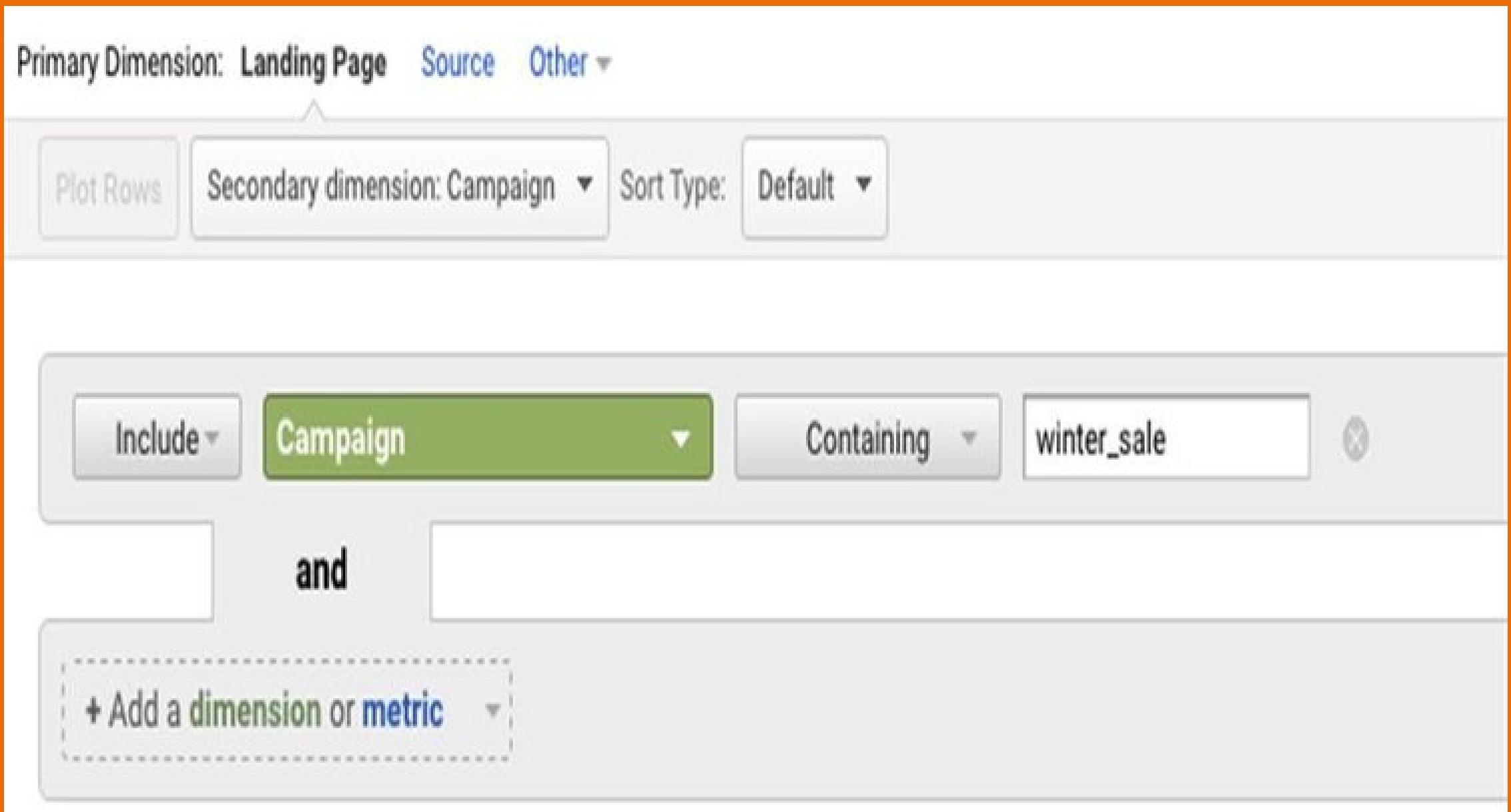

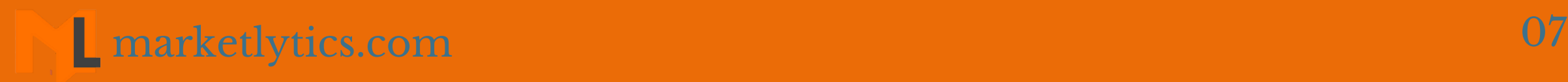

Now you can get the number of unique pageviews for the specific campaign.

Example: (45 unique pageviews / 500 emails delivered) \*  $100 = 9\%$  CTR

To calculate the CTR for this campaign apply the formula: (Number of Unique pageviews / Number of delivered emails) \* 100.

The first step for calculating conversion rate for email would be setting up goals for the specific actions you want to track.

#### **2. Calculate Conversion Rate for Email**

The conversion rate is the percentage of email visitors who completed a specific action on your site.

For [accomplishing](https://www.simoahava.com/analytics/variable-guide-google-tag-manager/#1) this, you have to track the actions in your google analytics account. The actions might be a pdf download or filling a contact us form.

Next, we will calculate the number of email visitors who completed the goals.

**Step 1:** Create an advanced segment in google analytics.

**Step 2:** From the traffic source column, set the Medium as email and set the condition as shown in the below image.

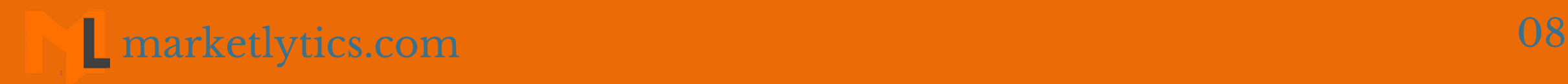

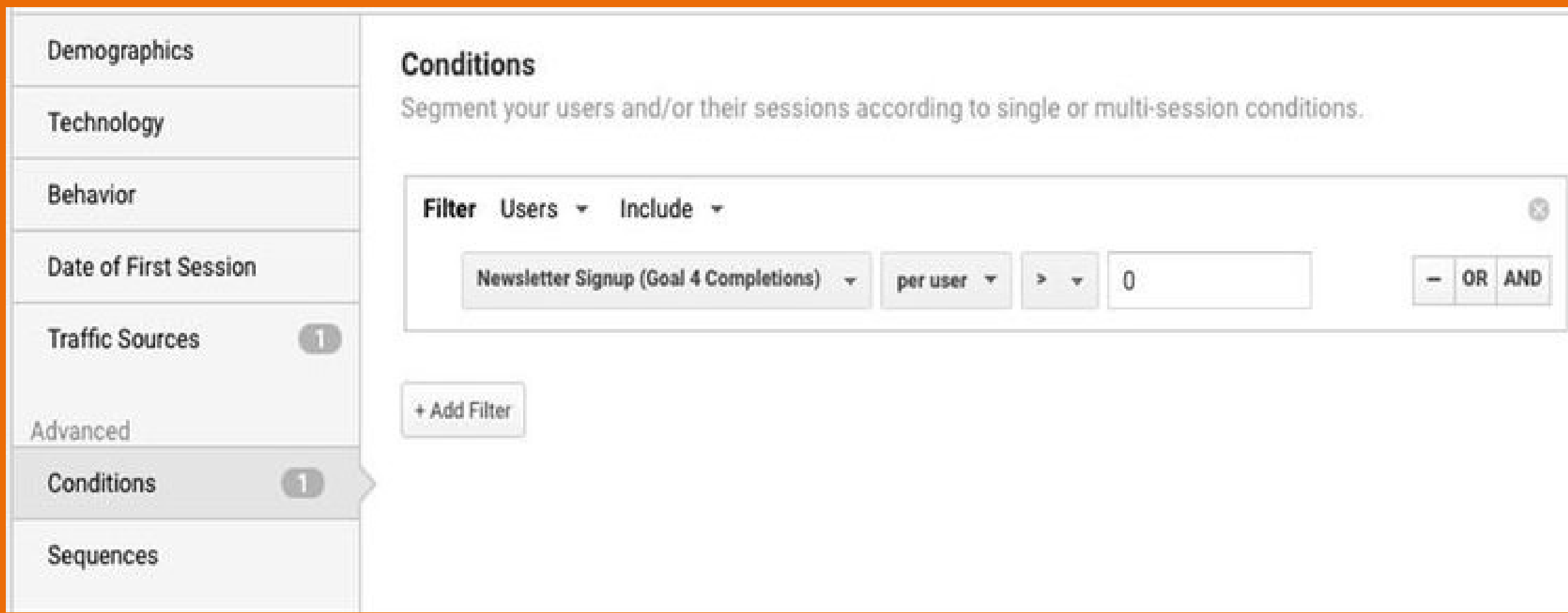

**Note:** Make sure to apply the filter on user level.

Now you get the number of email visitors who completed a goal on your site.

Example: (14 users completed goal / 500 emails sent ) \*  $100 = 2.8\% \text{ CR}$ 

Apply this formula to calculate the conversion rate:

CR = (Number for users who completed goals / total emails sent) \* 100

#### **3. Calculate Bounce Rate for Email**

To check the bounce rate for your email visitors, simply open the email reports(**[Acquisition](https://www.simoahava.com/analytics/variable-guide-google-tag-manager/#1) >> All Traffic >> Channels**) and check the bounce rate row.

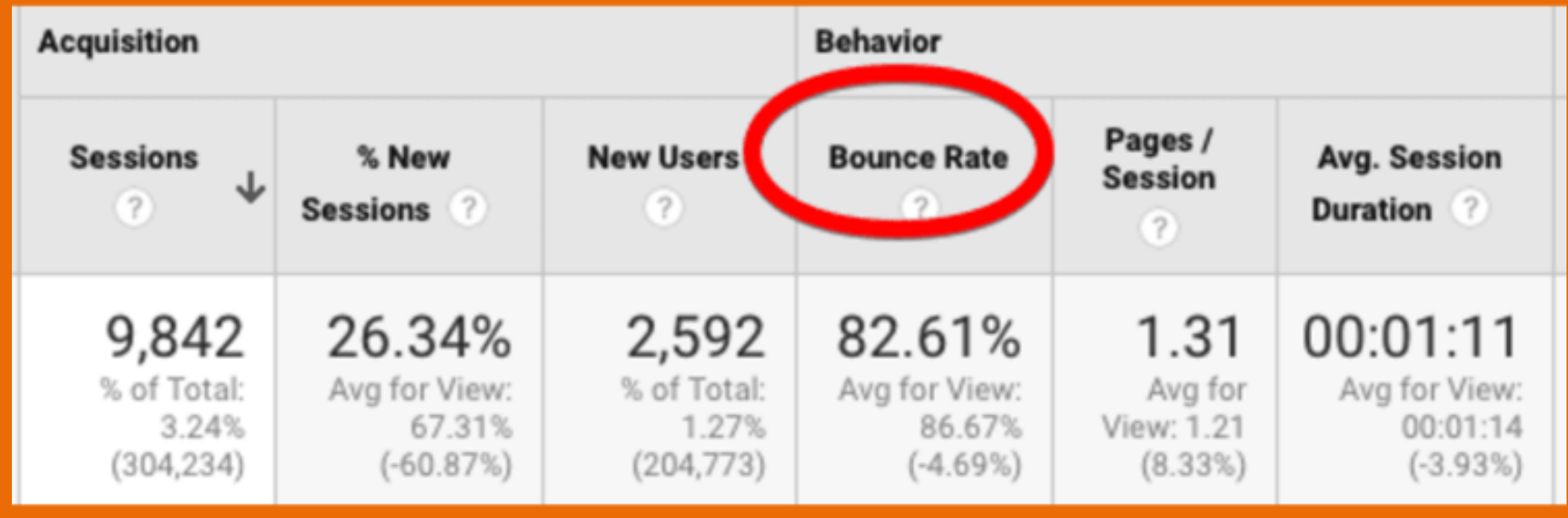

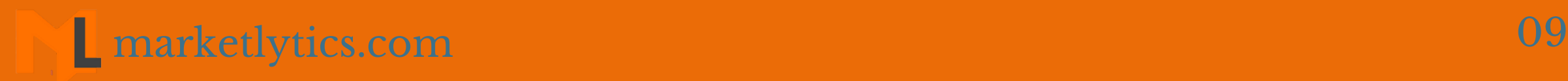

If you want to check bounce rate for specific email [campaigns,](https://www.simoahava.com/analytics/variable-guide-google-tag-manager/#1) add secondary dimension as campaign and apply an advanced filter to view reports for the specific campaign.

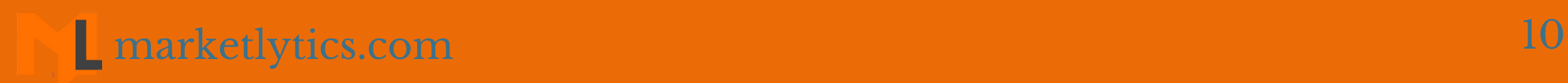

## **GET IN TOUCH**

#### **P**  $\overline{\mathbf{z}}$  $G+$

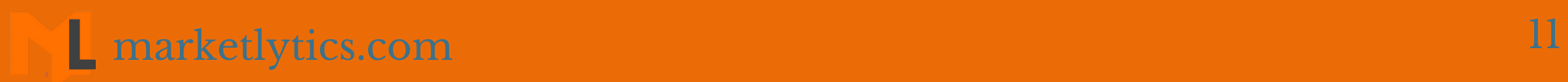